# SAS® OnDemand for Academics

### Registration Instructions

### Overview

To register for SAS OnDemand for Academics, you must complete the following:

- Create a SAS Profile
- Verify the SAS Profile
- Register for SAS OnDemand for Academics with SAS Profile credentials

Once you have completed SAS OnDemand for Academics registration, you can access SAS Studio.

## Register for SAS OnDemand for Academics

1. Start a[t https://welcome.oda.sas.com/.](https://welcome.oda.sas.com/)

2. These instructions assume that you do not have a SAS Profile. Click **SAS Profile**.

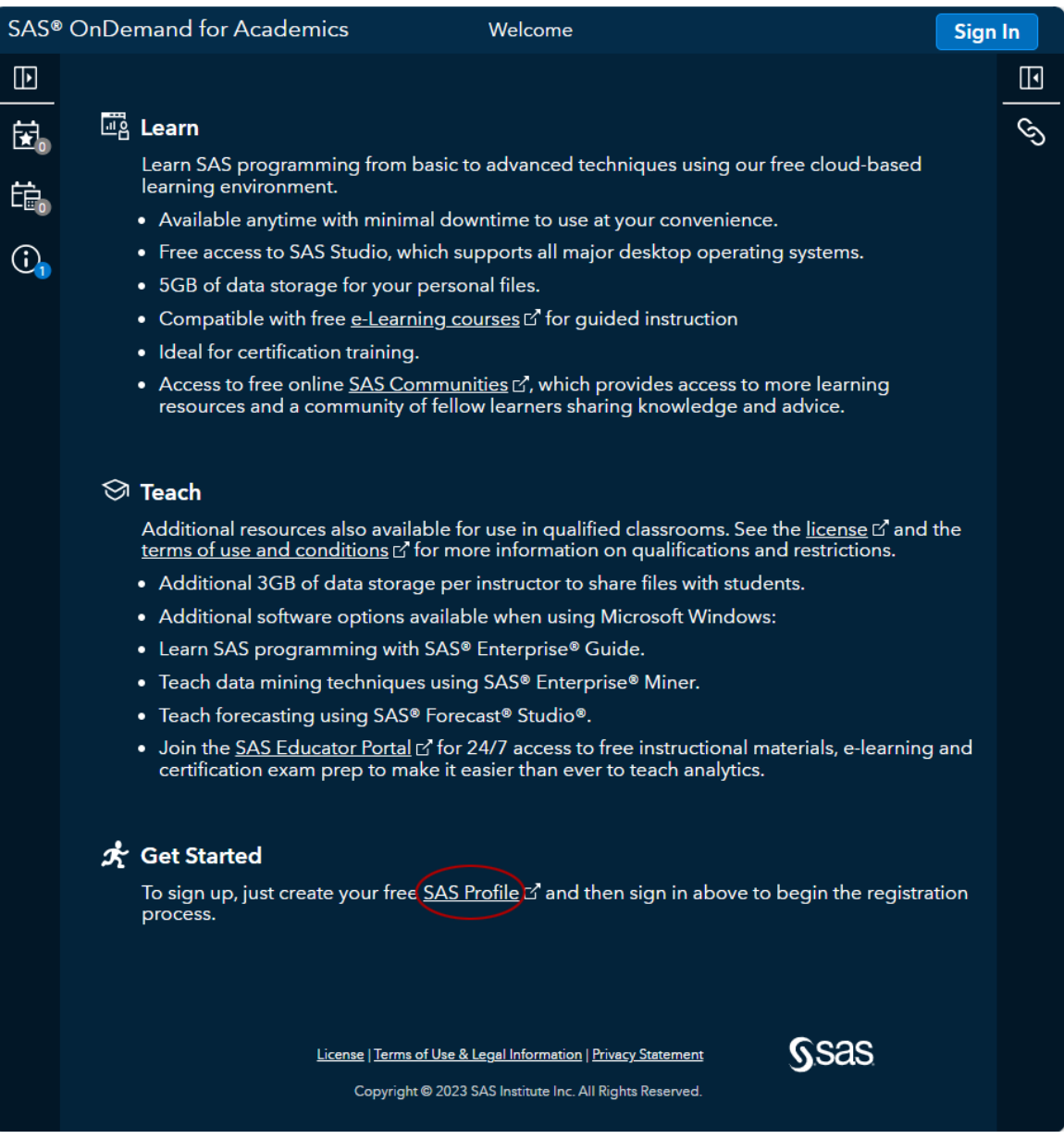

3. Complete all the required fields to create a SAS Profile.

# **SAS Profile**

Step 1 of 2: Tell us about yourself.

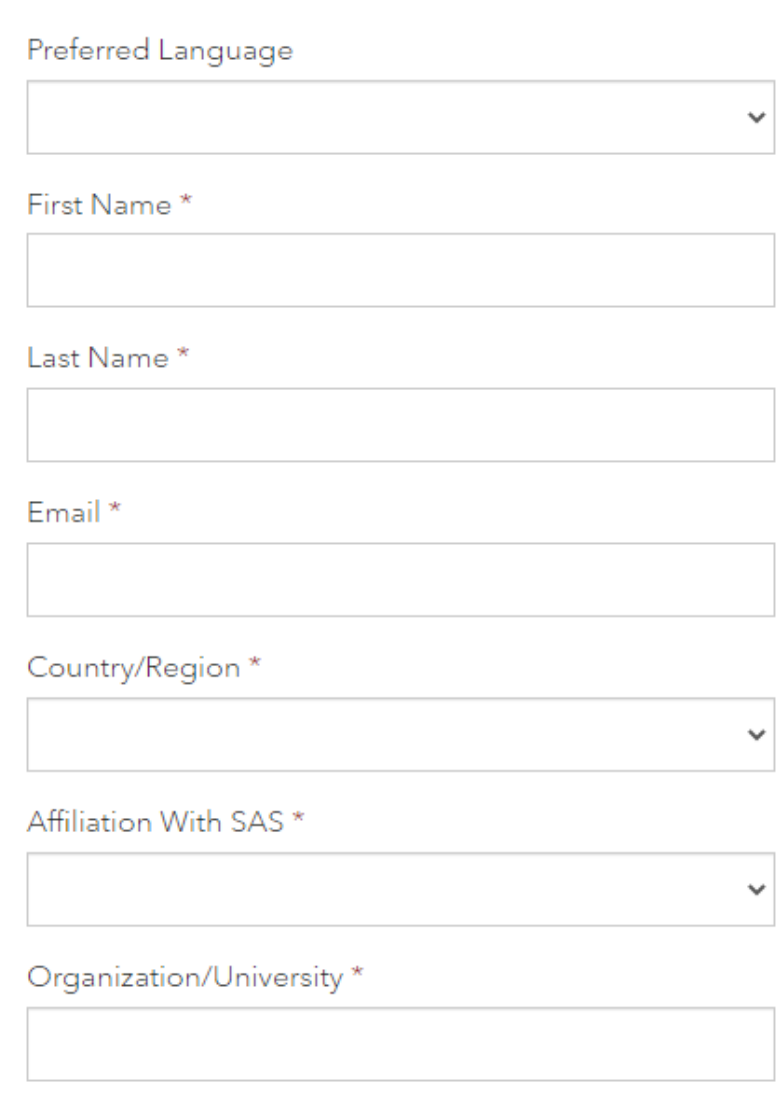

\*Required

4. You must check the box to agree to the SAS Profile terms and conditions at the bottom of the SAS Profile page. Click **Create profile**.

The **Create profile** button turns blue when you have filled in all the required fields. When you click **Create profile**, a message is displayed that tells you that a verification email has been sent to you with instructions on how to activate your SAS Profile.

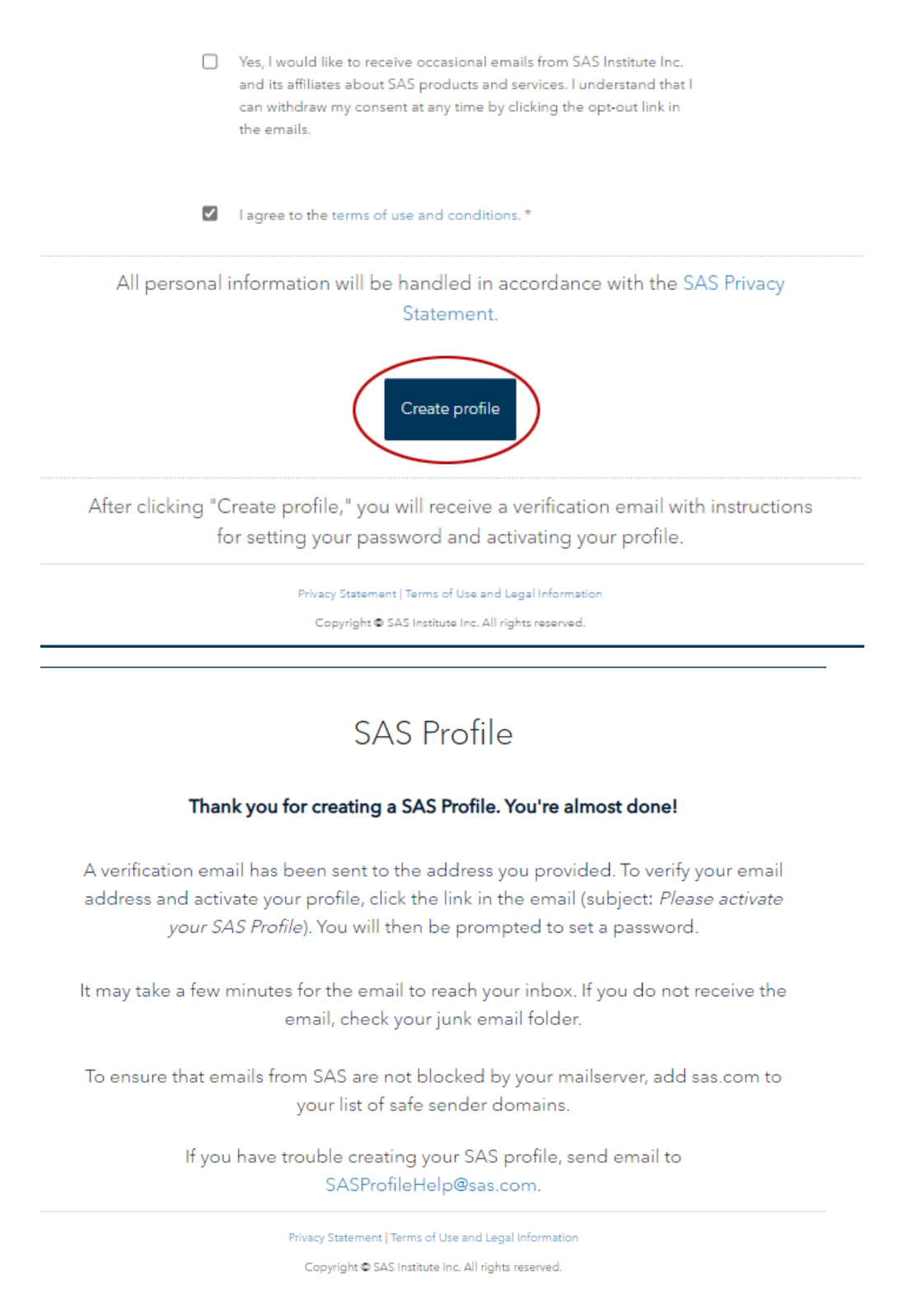

5. Click the **Activate your SAS Profile** link in the verification email that was sent to your email address.

replies-disabled@sas.com To:

# Please activate your SAS Profile

Today at 9:16 AM

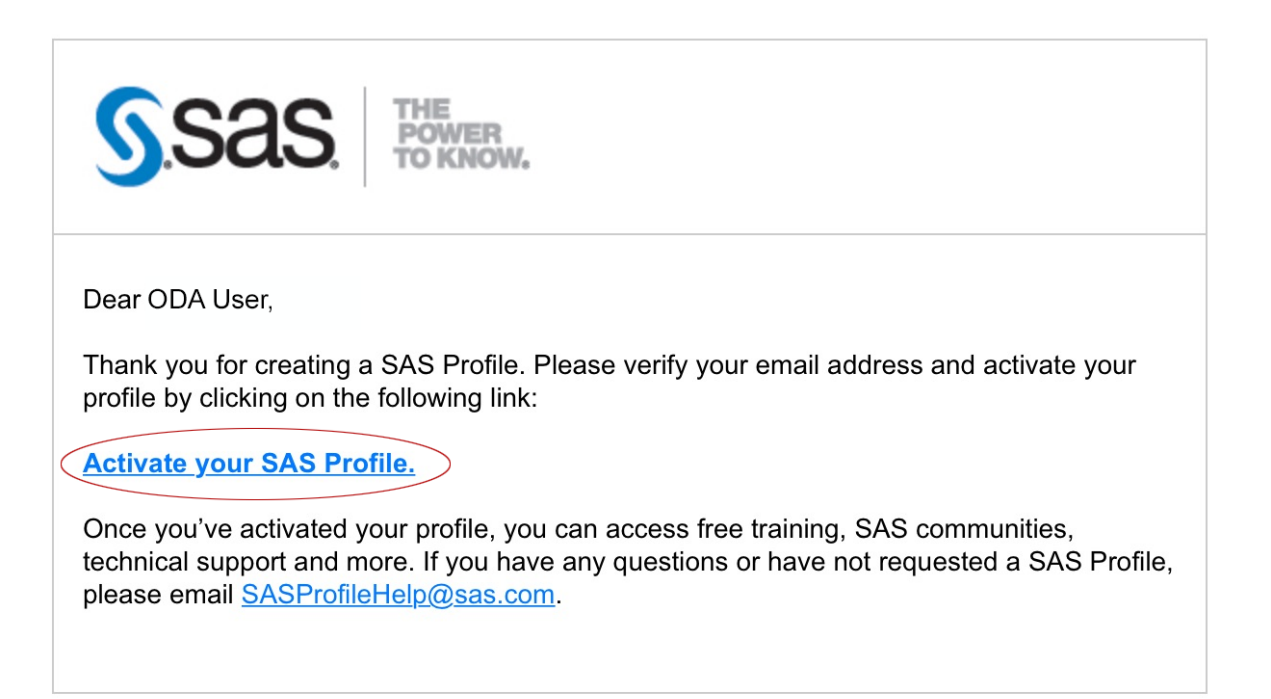

SAS and all other SAS Institute Inc. product or service names are registered trademarks or trademarks of SAS Institute Inc. in the USA and other countries. ® indicates USA registration. © SAS Institute Inc. All rights reserved.

When you click the **Activate your SAS Profile** link, you are taken to a screen so that you can set your SAS Profile password.

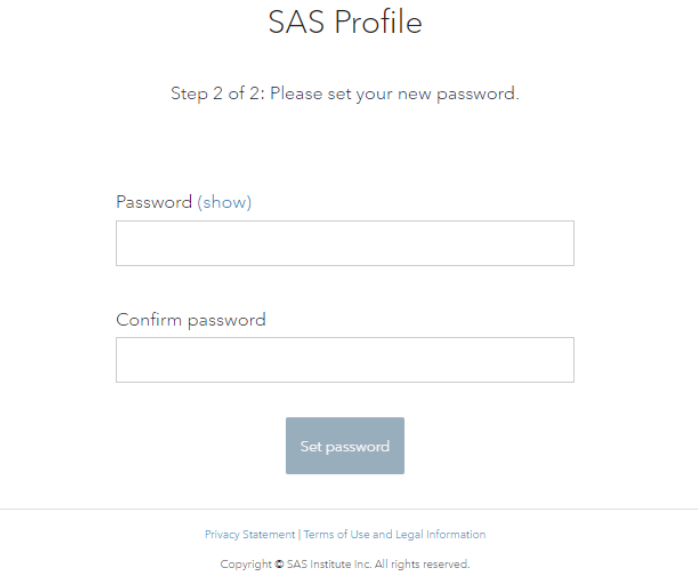

6. When the password entries match, you can click **Set password**.

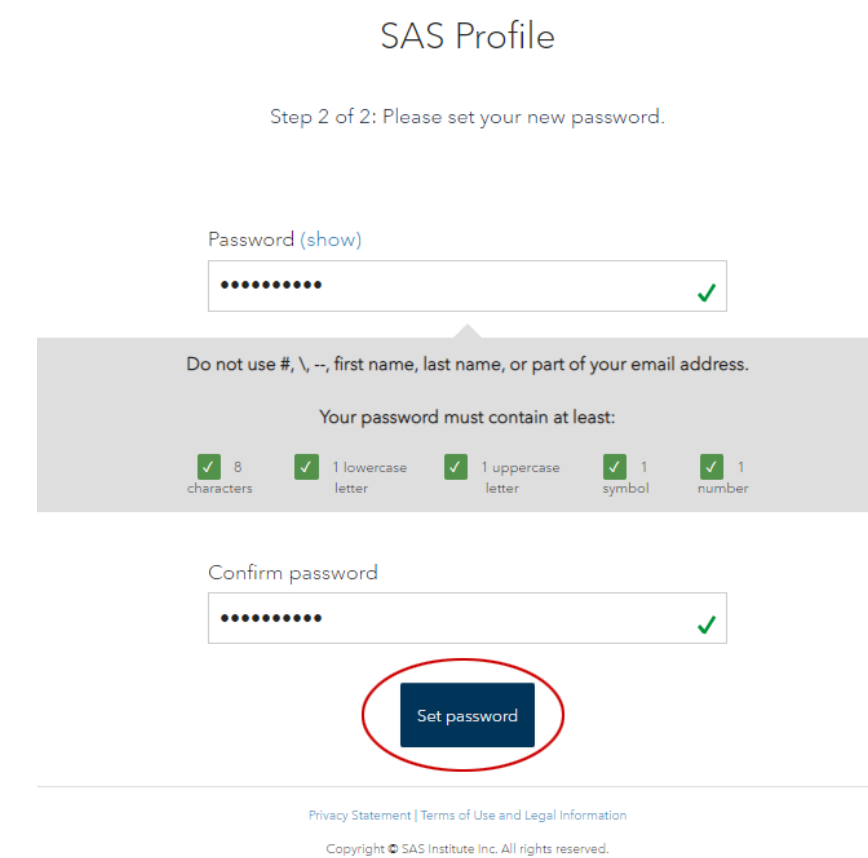

7. Your SAS Profile is now active. Click **Continue**.

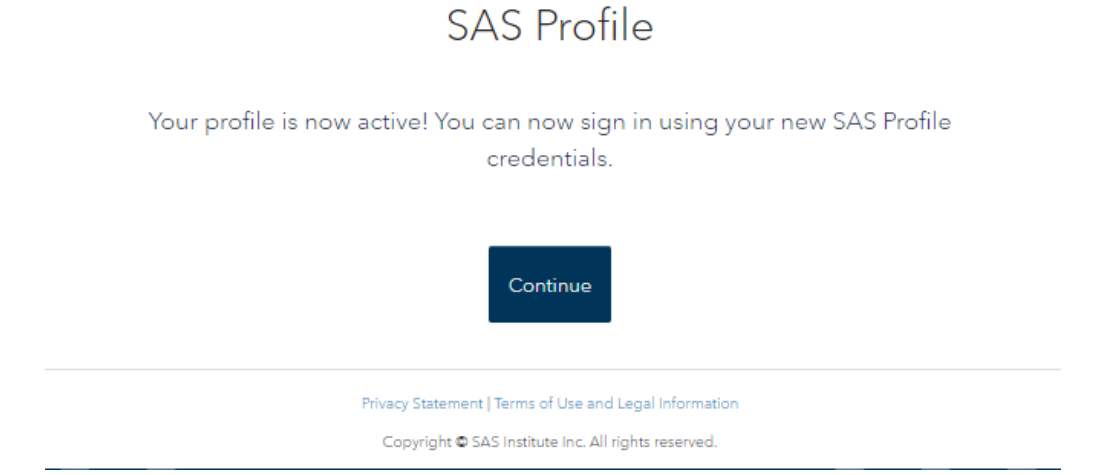

8. Return to the [SAS OnDemand for Academics Sign In page.](https://welcome.oda.sas.com/) Click **Sign In**.

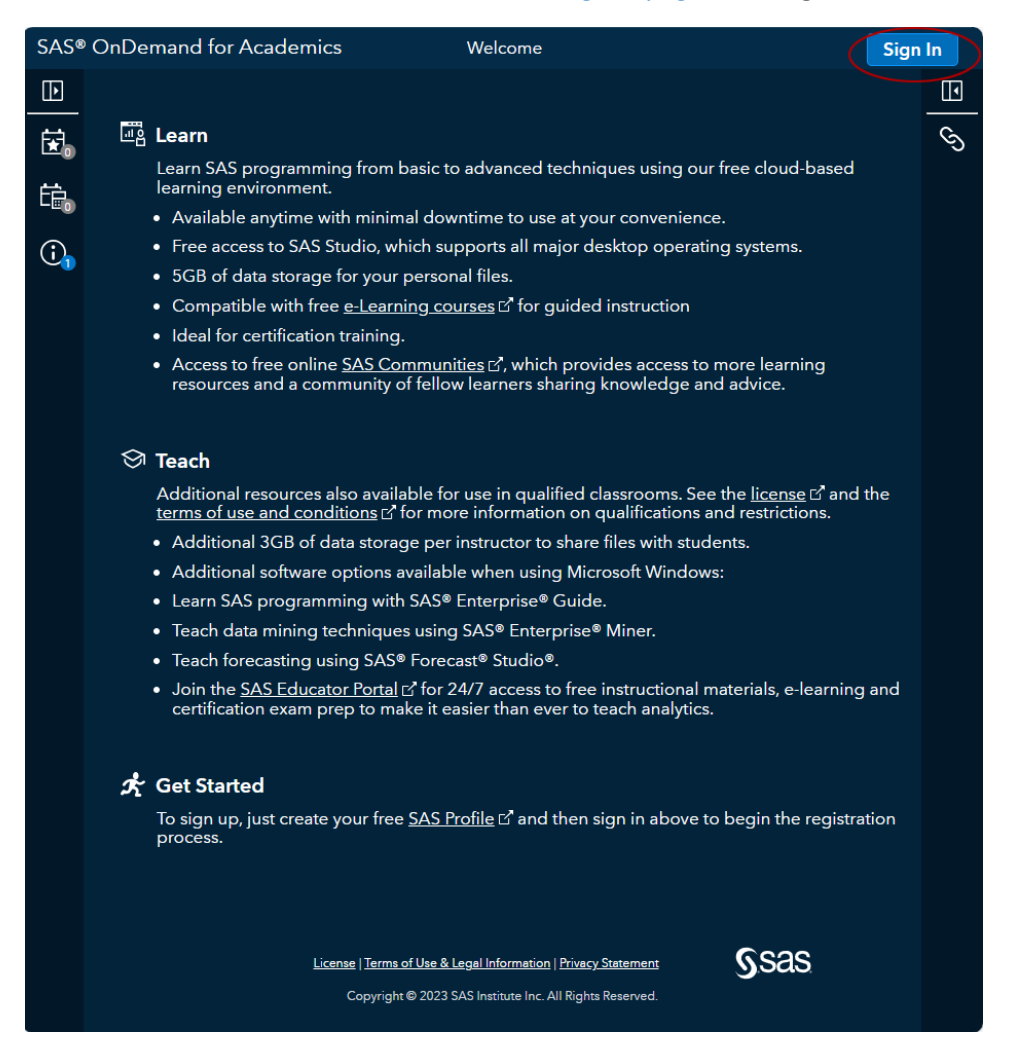

#### 9. Enter your email address and your password. Agree to the terms of the license. Click **Sign In**.

### **四** Learn

Learn SAS programming from basic to advanced techniques using our free cloud-based<br>learning environment.

- Available anytime with minimal downtime to use at your convenience.
- Free access to SAS Studio, which supports all major desktop operating systems.
- 5GB of data storage for your personal files.
- Compatible with free e-Learning courses C' for guided instruction

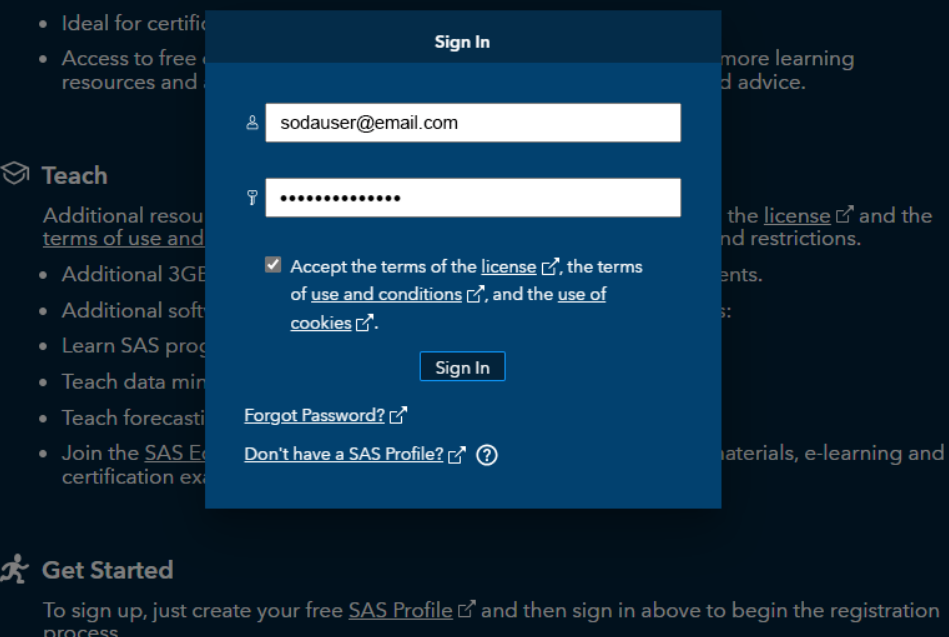

10. Agree to the terms and conditions. Click **Register**.

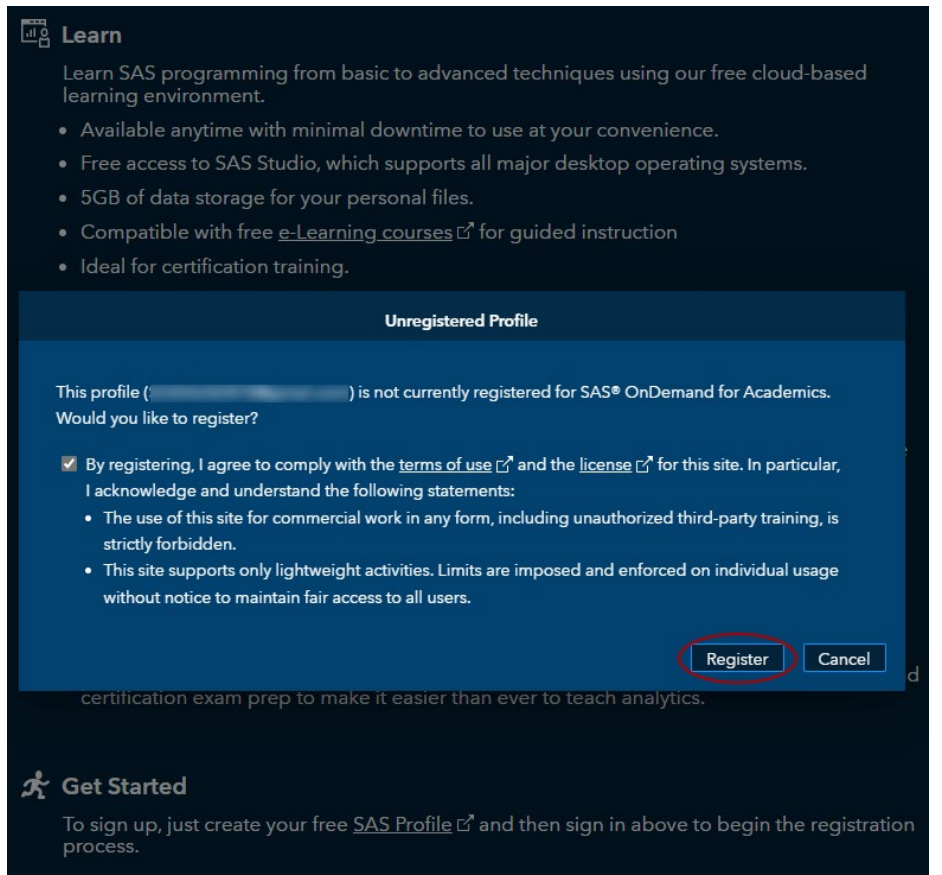

11. You are presented with a screen with options. It is important that you understand these options as they affect how you interact with SAS OnDemand for Academics.

The Help section named **Help me choose** contains embedded tools to aid you in determining the best region for you.

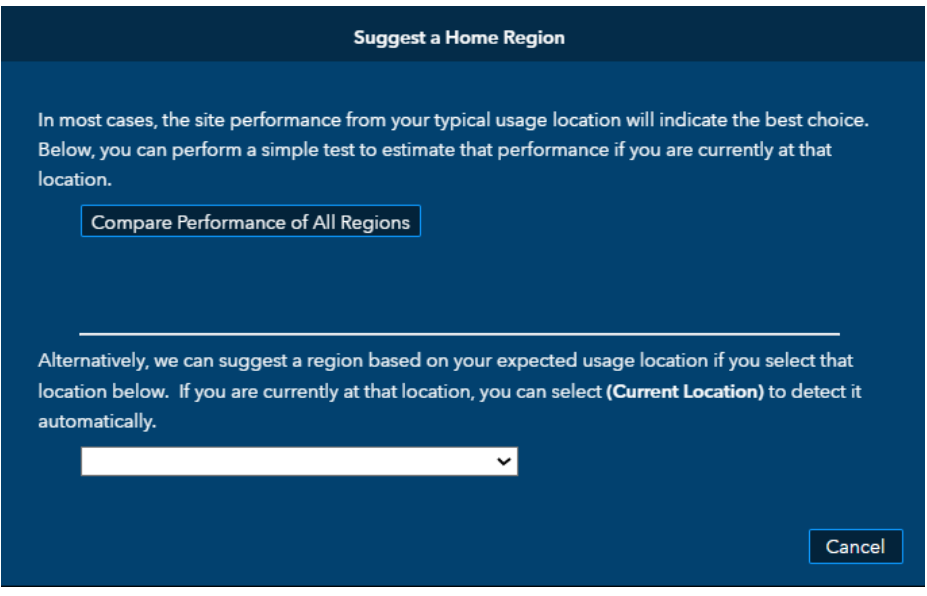

Copyright © 2023 SAS Institute 9

Click **Compare Performance of All Regions**. The tool suggests a region based on performance.

Alternatively, select the country in which you will primarily use SAS OnDemand for Academics from the drop-down menu. The tool suggests a region based on your expected usage location.

12. Select your home region. Click **Submit**.

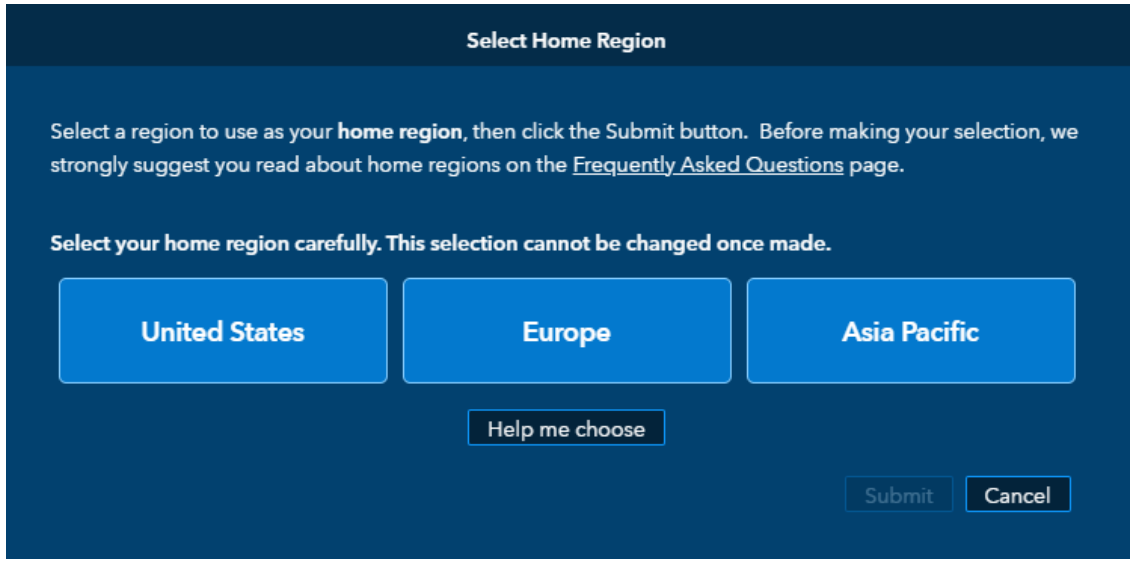

13. A window prompts you to confirm your selection of a home region. Click **Yes**.

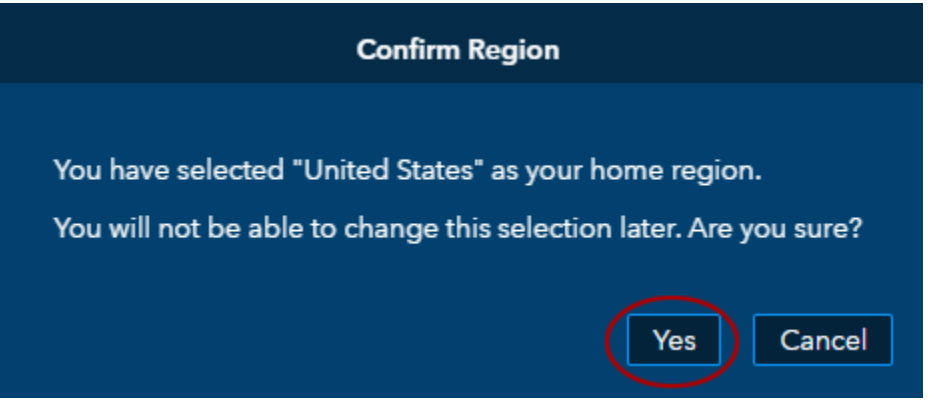

14. A message is displayed that says that your registration has been submitted and is being processed. An email is sent to you with further instructions. Click **OK**.

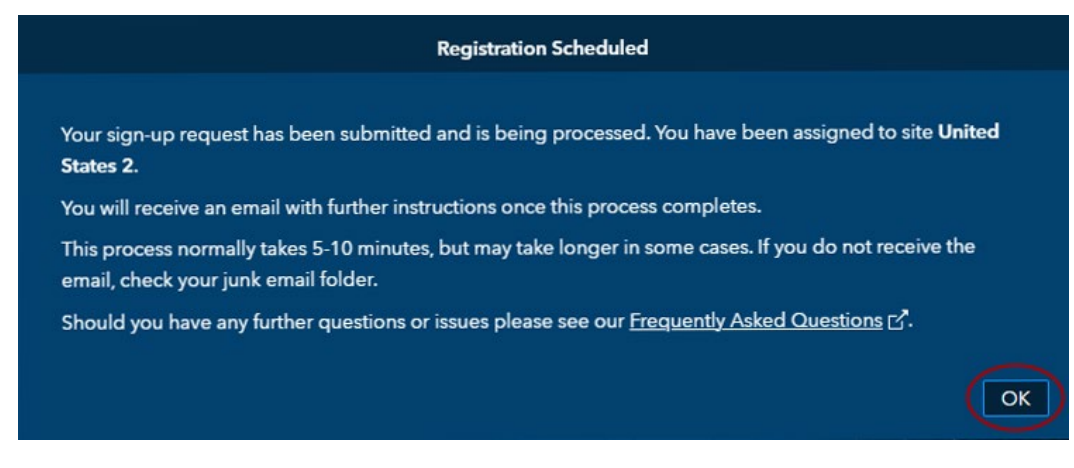

15. You should receive a confirmation email that contains a link to th[e SAS OnDemand for](https://welcome.oda.sas.com/)  [Academics Sign In page.](https://welcome.oda.sas.com/) Click the link to open SAS OmDemand for Academics.

#### **SAS OnDemand for Academics**

To:

You are ready to start using SAS OnDemand for Academics Today at 11:37 AM

Welcome to SAS(r) OnDemand for Academics. Your user ID is:

You can use either this user ID or your email address along with your SAS Profile password, to sign in to SAS OnDemand for Academics: **Chttps://welcome.oda.sas.com** 

After signing in, you can:

\* Access SAS Studio software.

\* Register a course and share course information with students.

\* Review reference and support information. This information is also available from the support site: http://support.sas.com/ondemand

Regards,

The SAS OnDemand for Academics Team

#### 16. At the SAS OnDemand for Academics Sign In page, Click **Sign In**.

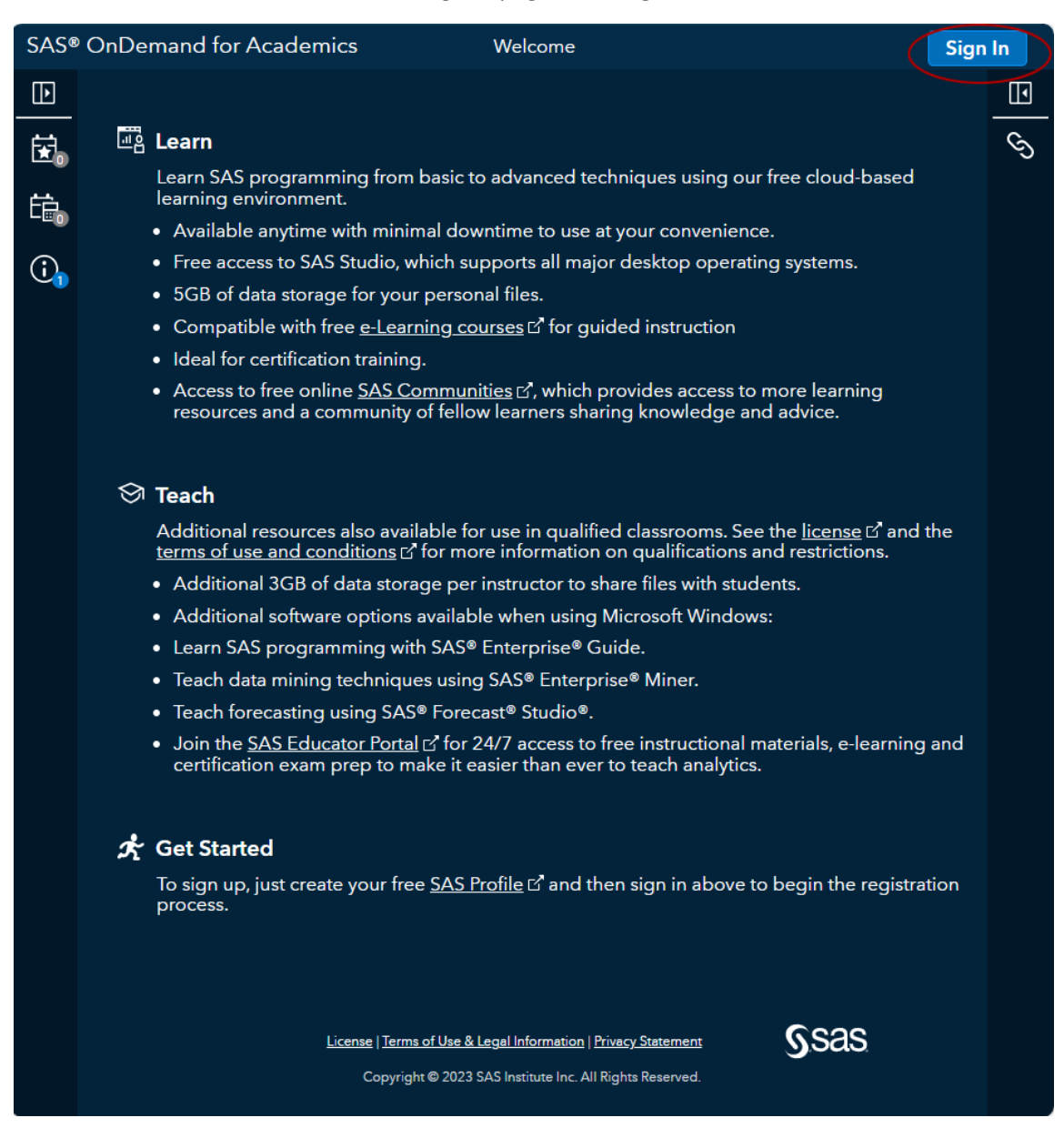

#### 17. Enter your email address and your password. Agree to the terms and conditions. Click **Sign In**.

### Learn

Learn SAS programming from basic to advanced techniques using our free cloud-based learning environment.

- Available anytime with minimal downtime to use at your convenience.
- Free access to SAS Studio, which supports all major desktop operating systems.
- 5GB of data storage for your personal files.
- Compatible with free e-Learning courses L' for guided instruction

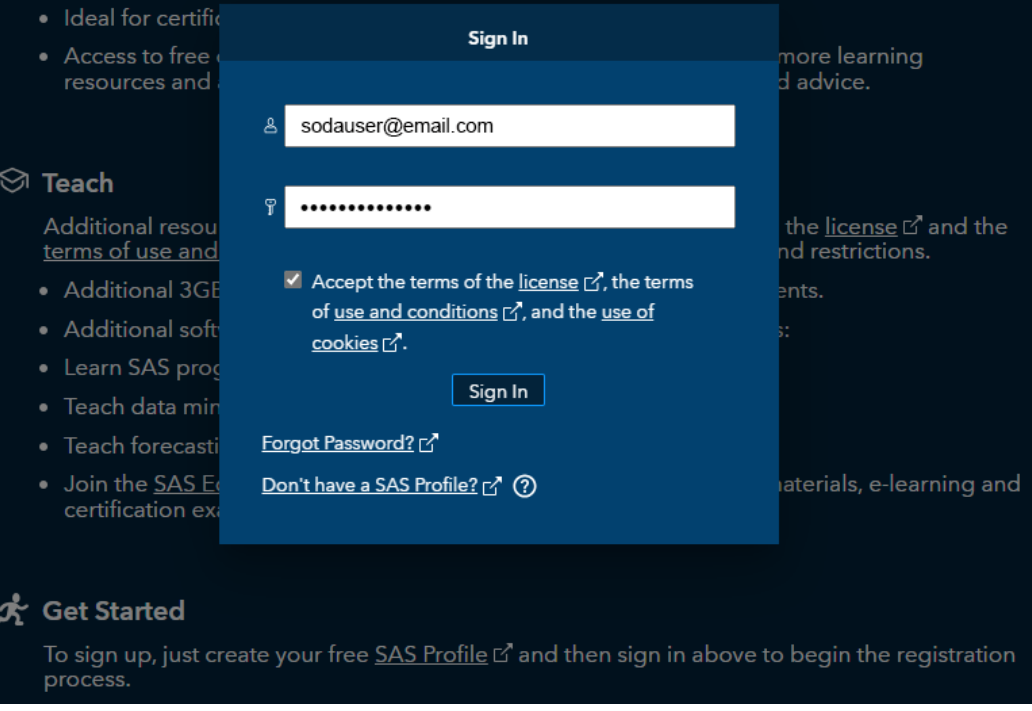

18. You are then logged in to SAS OnDemand for Academics. All users have access to SAS Studio as part of their registration. The other clients are all available with associated courses only. An instructor sends a course link to the students to enroll.

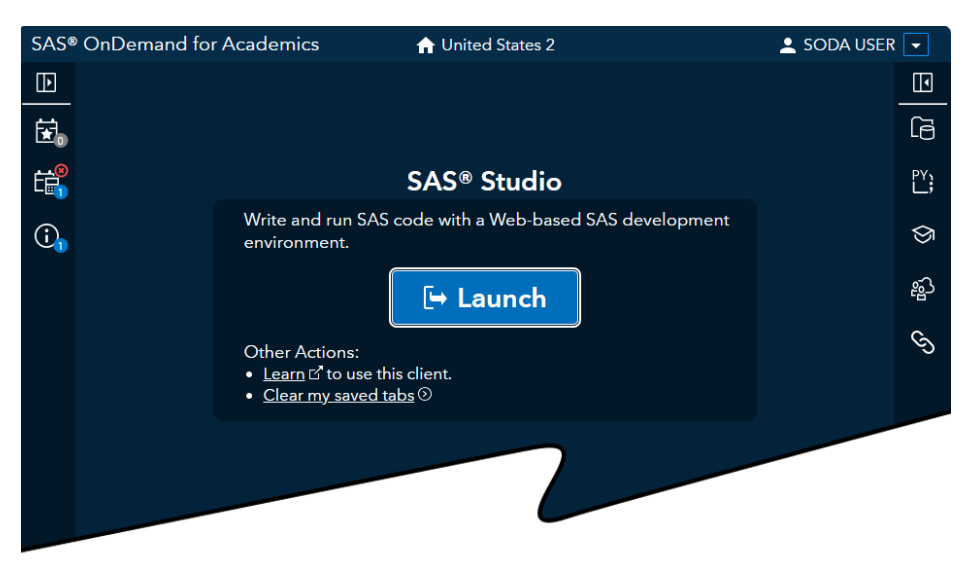

# Additional References

In the following figure, the **Courses** tab is selected.

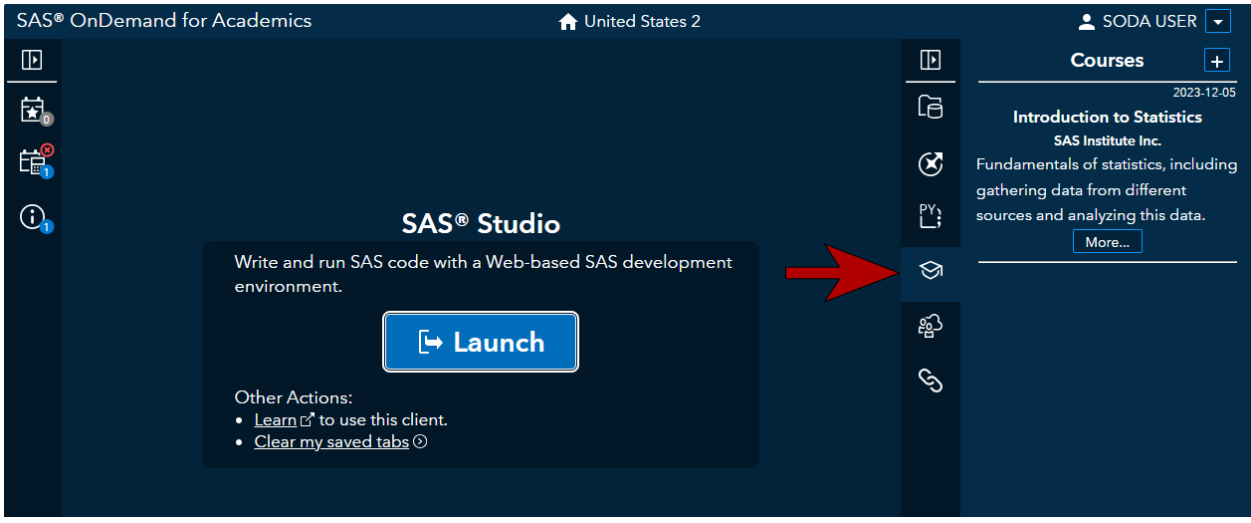

### Sample Student Dashboard

In the following figure, the **Enrollments** tab is selected where you enroll in a course.

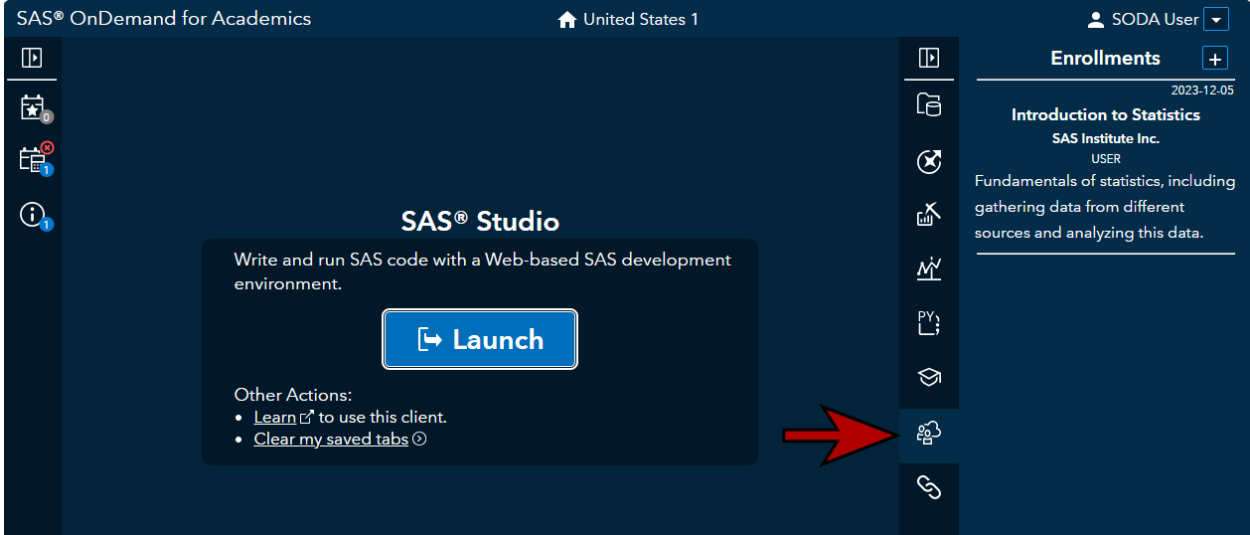